## **OneRemote Radio PL3**

Advanced receiver for Bang & Olufsen BeoLab PowerLink speakers, handling

**Internet Radio – Spotify UPnP Music Player – Podcast**

## **Installation Guide**

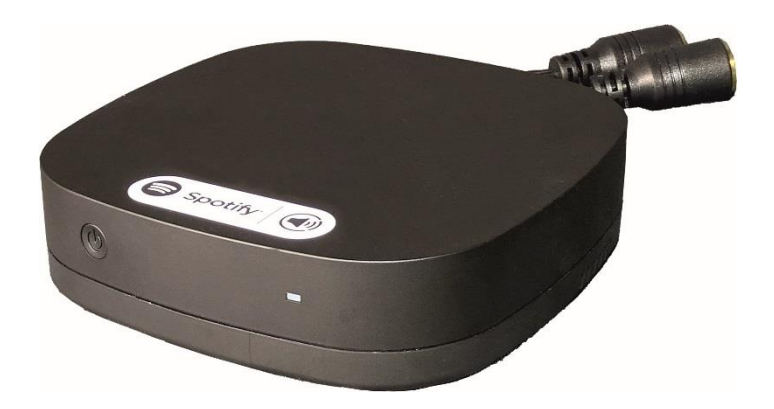

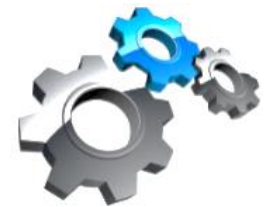

30012013s1uk

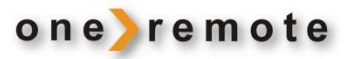

#### <span id="page-1-0"></span>**ABOUT ONEREMOTE RADIO PL3**

Select music or broadcasts to be handled by the OneRemote Radio PL3 via the UNDOK app on one or more Apple or Android devices. Use either the built- in Internet Radio or stream from other sources.

Select reproduction from a single OneRemote Radio PL3 or from several units creating a Multiroom setup.

The OneRemote Radio PL3 is equipped with an internet streaming receiver. When receiving signals from an internet radio station or from Spotify, streaming is directly to the Radio PL3 not involving the control device at all. Thus, the control device does not have to be turned on or the app active between control activities.

App control uses WiFi. Thus, the control can be carried out within the range of the WiFi, and Radio PL3 needs not to be visible.

The OneRemote Radio PL3 has been re-built with advanced OneRemote circuitry allowing BeoLab PowerLink speakers to be directly connected and thus creating a complete radio system.

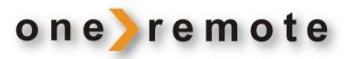

# **Contents**

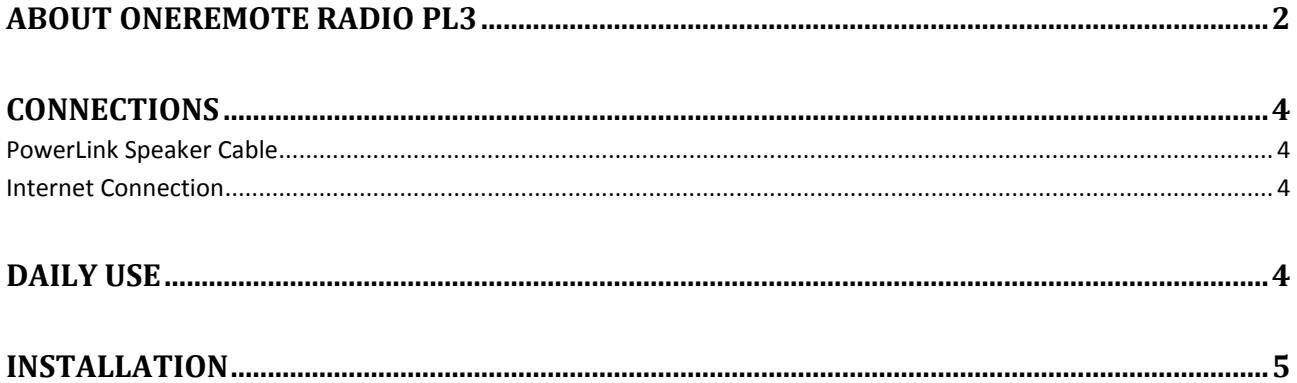

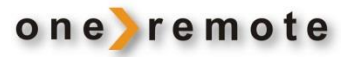

### <span id="page-3-0"></span>**CONNECTIONS**

#### <span id="page-3-1"></span>**POWERLINK SPEAKER CABLE**

The OneRemote Radio PL3 connects to BeoLab speakers with a PowerLink cable with 8 pin DIN connectors. These connectors hold both the right and the left channel signals. The speakers connect as in any other Bang & Olufsen setup in one of the two following ways:

- 1. One speaker connects directly to the Radio PL3 with one PowerLink cable, and the other speaker connects to that one with a second PowerLink cable.
- 2. Both speakers connect separately to the Radio PL3 with their own PowerLink cable.

If the BeoLab speaker is equipped with a RJ 45 socket instead of a DIN socket, a suitable adaptor cable must be used.

#### <span id="page-3-2"></span>**INTERNET CONNECTION**

The OneRemote Radio PL3 may be internet connected either via cable or WiFi.

### <span id="page-3-3"></span>**DAILY USE**

With more than one OneRemote Radio PL3 installed a Multiroom system is established, and it is possible to enjoy different sources in different rooms.

See the User Guide for the daily use of the OneRemote Radio PL3.

See the User Guide for creation and maintenance of program lists.

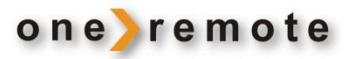

### <span id="page-4-0"></span>**INSTALLATION**

When delivered the OneRemote Radio PL3 is factory reset, in which condition it operates as a WLAN Access Point, thus creating its own WiFi network.

The first step is to connect a smart phone or tablet to this network enabling connection of the Radio PL3 to the home network.

The installation is shown with an iPhone, but the procedure for Android is similar.

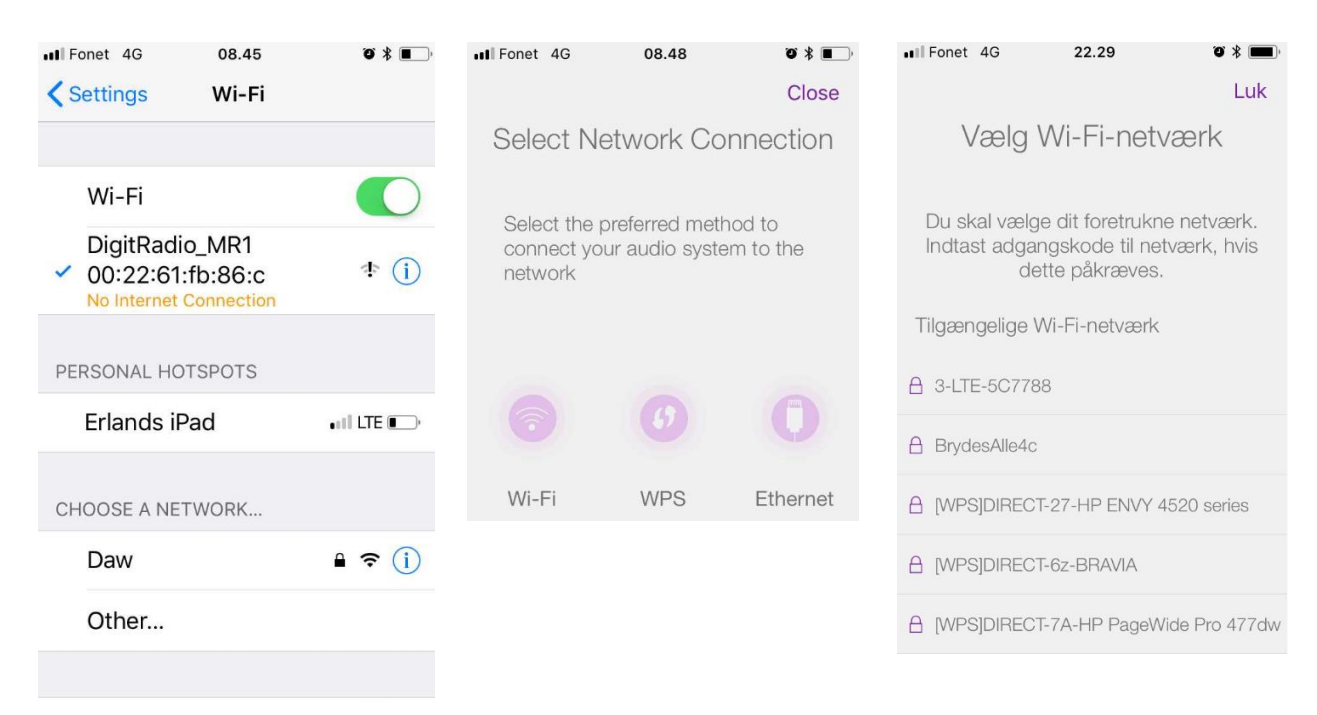

*The iPhone connects to the network DigitRadio\_MR1 available from the OneRemote Radio PL3.*

*The Radio PL3 connects to the home network.* 

*Select cable or WiFi..*

*Wi-Fi is selected and all networks within reach are listed.*

*The home network is chosen and entering a password may be rquired.*

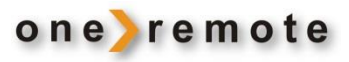

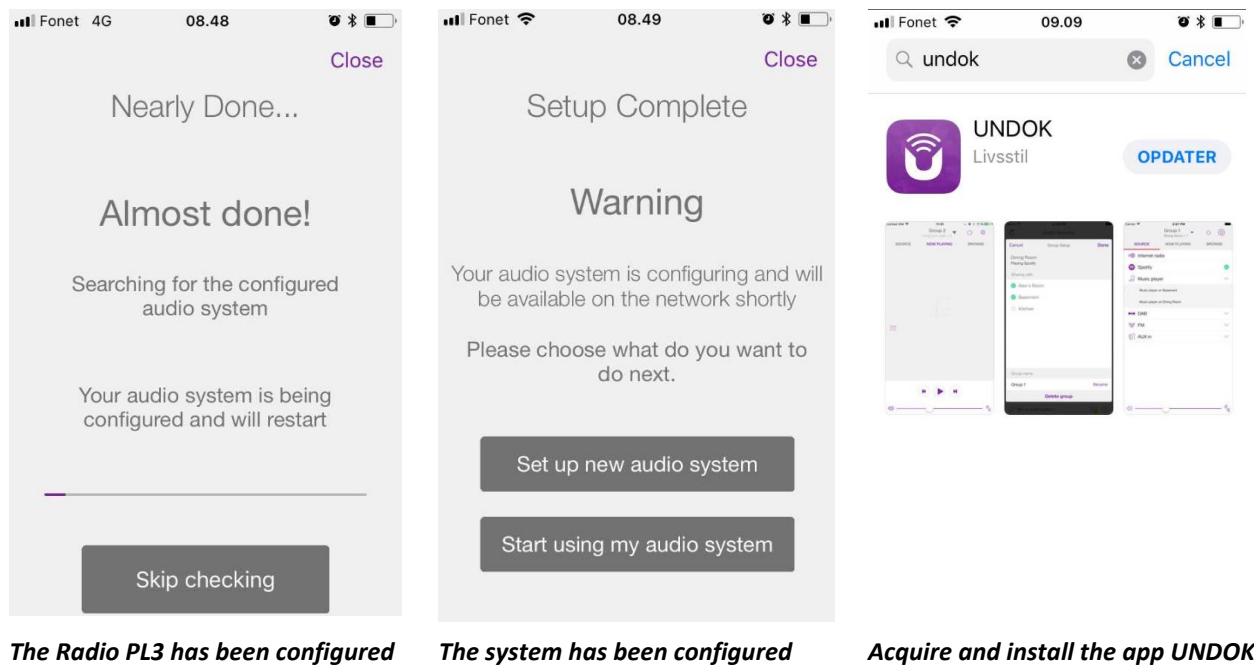

*and restarts to connect to the home network.* 

*and is ready to use. Press start to use my sound system.* *Acquire and install the app UNDOK.*

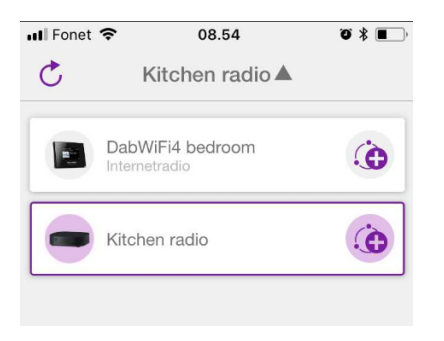

08.47  $\mathbf{x} \cdot \mathbf{y}$ ull Fonet 4G Close Name Your Audio System You can rename your audio system. E.g. John's Music Streamer, Lounge Speaker, Kitchen Radio DigitRadio MR1 002261f...

*The app opens and shows available receivers on the home network. Select the other one named MR1 and press RENAME.*

*In this particular case one receiver has already been named.* 

*Enter a reasonable name for the new receiver.* 

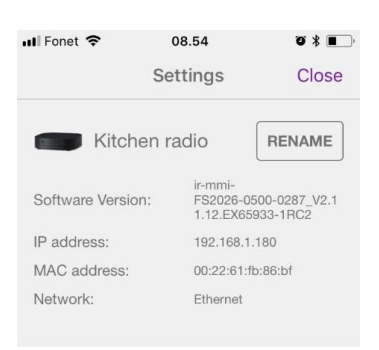

*The receiver has been named and the menu may be closed. The installation has been completed.* 

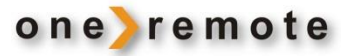

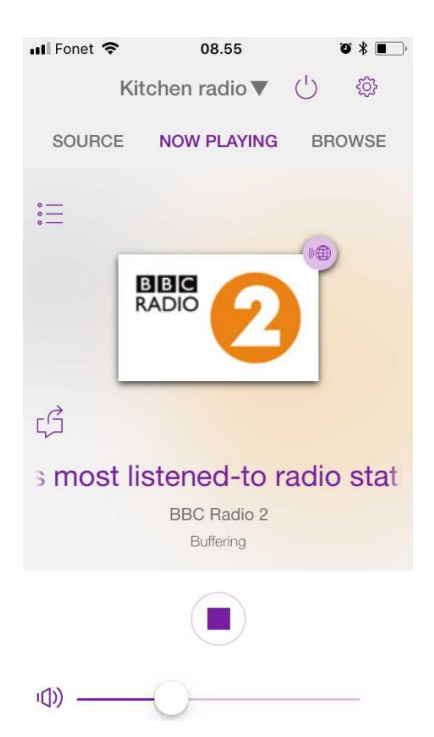

*The OneRemote Radio PL3 may be used following the directions in the User Guide.*